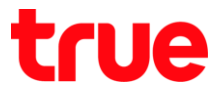

## **การตั้งค่า UPnP ส าหรับ DASAN H662GR (No Wireless)**

1. พิมพ์ **192.168.1.1** กด **Enter** ใส่ Username = **admin**, Password = **password** จากนั้นกด **LOGIN**

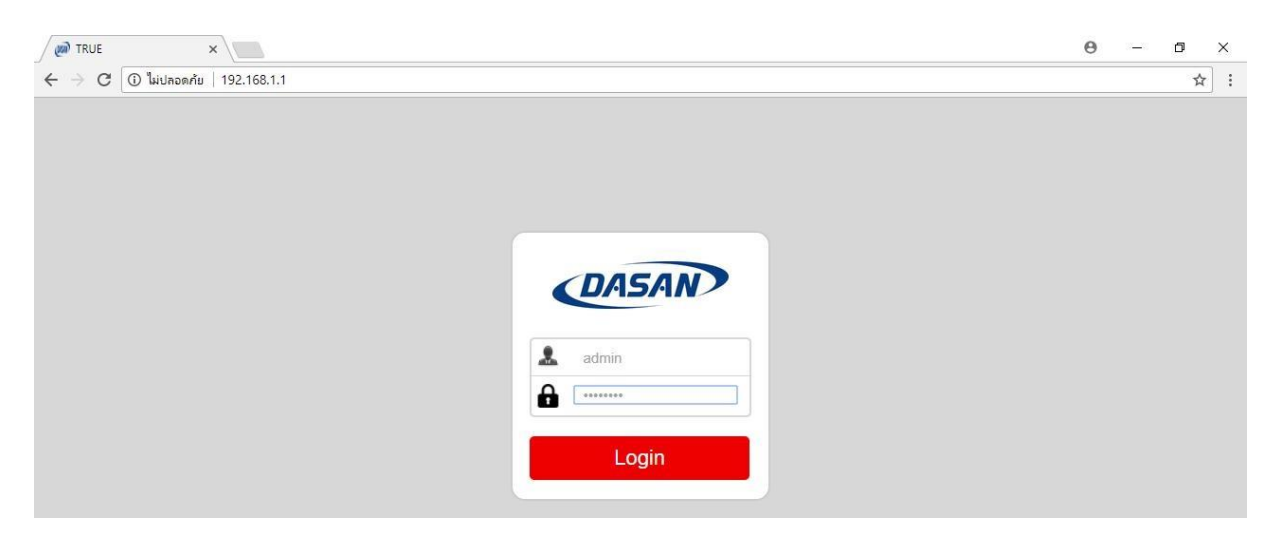

- 2. เมนูด้านข้าง เลือก **Firewall Setup** > **UPnP**
	- **UPnP** เลือก **Activated**
	- **Auto-configured** เลือก **Activated**
	- **•** กด **APPLY**

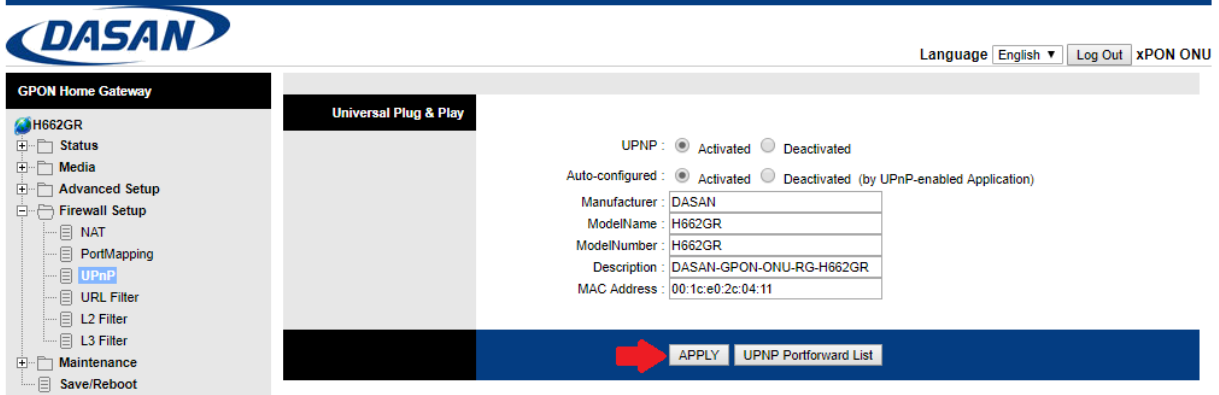